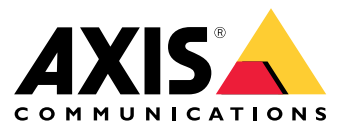

Manuale per l'utente

### Sommario

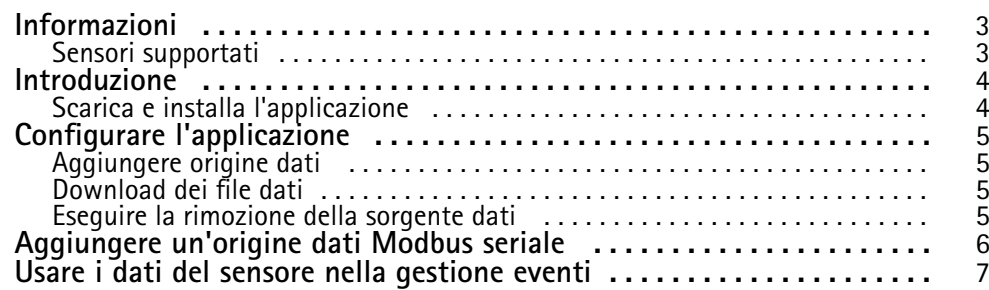

### <span id="page-2-0"></span>Informazioni

### Informazioni

AXIS Sensor Metrics Dashboard permette la raccolta <sup>e</sup> archiviazione dei dati dai sensori connessi al dispositivo in maniera strutturata. Una lista di dispositivi supportati si può vedere sulla *pagina del [dispositivo](https://www.axis.com/products/axis-sensor-metrics-dashboard#compatible-products) su axis.com.*

### **Sensori supportati**

Una lista dei sensori supportati al momento:

- Accelerometro integrato Axis.
- Sistemi di navigazione satellitare che impiegano la modalità porta seriale RS232.
- Tutti i dispositivi Modbus data holder da registro unico su IP <sup>o</sup> modalità porta seriale RS485.

#### Nota

Si deve scegliere quale modalità porta seriale va usata.

Le origini dati modbus eseguono le letture da un solo registro. Per poter accedere ad altri registri, aggiungere altre origini dati.

#### <span id="page-3-0"></span>Introduzione

#### Introduzione

#### **Scarica <sup>e</sup> installa l'applicazione**

Per installare l'applicazione, andare <sup>a</sup> *[axis.com/products/axis-sensor-metric-dashboard](https://www.axis.com/products/axis-speed-monitor)* <sup>e</sup> scaricare la versione più recente. Eseguire l'accesso alla telecamera su cui si vuole installare l'applicazione <sup>e</sup> seguire questi passaggi:

- 1. Andare <sup>a</sup> **Apps (App)**.
- 2. Fai clic su **Add app (Aggiungi app)**.
- 3. Seleziona il file nella tua cartella di download.
- 4. Fare clic su **Install (Installa)**.
- 5. Attiva l'app per attivare l'applicazione.

#### Nota

Per aggiornare l'applicazione, basta installare la nuova versione. Non è necessario disinstallare la versione precedente.

#### <span id="page-4-0"></span>Configurare l'applicazione

#### Configurare l'applicazione

#### **Aggiungere origine dati**

Per eseguire l'aggiunta di una sorgente dati ad AXIS Sensor Metrics Dashboard:

- 1. Accedere all'interfaccia del dispositivo.
- 2. Andare <sup>a</sup> **Apps (App)**.
- 3. Andare ad **AXIS Sensor Metrics Dashboard** <sup>e</sup> fare clic su **Open (Apri)**.
- 4. Andare <sup>a</sup> **Data sources (Sorgenti dati)**.
- 5. Fare clic su **<sup>+</sup> Add data source (+ Aggiungi sorgente dati)**.
- 6. Inserire il nome della sorgente.
- 7. Selezionare il tipo nel menu <sup>a</sup> discesa.
- 8. Eseguire la configurazione delle impostazioni specifiche del tipo.

#### **Download dei file dati**

Si può eseguire il download dei dati relativi alle metriche dei sensori raccolti in un file per un'usabilità estesa in applicazioni come Microsoft Excel. Il formato file è CSV.

Per eseguire il download di un file di dati:

- 1. Andare su **Data files (Ricerca file)**.
- 2. Selezionare il file di cui si vuole eseguire il download.
- 3. Fare clic sull'icona di download vicino al nome del file.

Lo scaricamento potrebbe impiegare del tempo in base alle dimensioni del file.

#### **Eseguire la rimozione della sorgente dati**

Si possono voler rimuovere le sorgenti di dati di metriche dei sensori che non servono più. I dati che provengono da tale sorgente non saranno più raccolti. Ciò non inciderà sui dati memorizzati provenienti da tale sorgente.

Per eseguire la rimozione di una sorgente dati:

- 1. Andare <sup>a</sup> **Sources (Sorgenti)**.
- 2. Fare clic sul pulsante menu nella sorgente che si vuole rimuovere.
- 3. Selezionare **Remove (Rimuovi)** dal menu <sup>a</sup> discesa.
- 4. Fare clic su **Yes (Sì)** per confermare.

### <span id="page-5-0"></span>Aggiungere un'origine dati Modbus seriale

#### Aggiungere un'origine dati Modbus seriale

In questo caso d'uso esemplificativo, una sorgente dati Modbus sarà aggiunta tramite una connessione seriale.

- 1. Fare clic su **<sup>+</sup> Add Data** source (+ Aggiungi sorgente dati).
- 2. Inserire il nome della sorgente.
- 3. Selezionare **Modbus over serial (Modbus su seriale)** nel menu <sup>a</sup> discesa **Type (Tipo)**.
- 4. Fare clic sul link **Current serial port configuration on main unit (Configurazione attuale porta seriale nell'unità principale)** per la configurazione della porta seriale affinché corrisponda ai requisiti del proprio dispositivo modbus.
- 5. Una volta di nuovo nell'applicazione, eseguire la configurazione del **Device ID (ID dispositivo)**. Se serve, vedere il manuale del fornitore del modbus.
- 6. Configurare da quale **Register (Registro)** leggere. Generalmente è individuabile anche nel manuale del fornitore.
- 7. Specificare **Scaling (Ridimensionamento)** <sup>e</sup> **Offset**. Si può usare per convertire un'unità di misura dei dati del sensore.
- 8. Fare clic su **Test read (Verifica lettura)** per controllare quale valore del sensore viene letto. Rappresenta un modo veloce per assicurarsi che il dispositivo sia configurato <sup>e</sup> cablato nel modo giusto.
- 9. Impostare un **Sample time (Tempo di campionamento)** <sup>e</sup> selezionare un'unità di tempo.
- 10. Impostare un **Retention time (Tempo di conservazione)**. Il tempo di conservazione specifica il lasso di tempo durante il quale i file dei dati creati rimarranno sulla scheda di memoria. Dopo il periodo indicato, saranno eliminati in automatico.
- 11. Fare clic su **Add (Aggiungi)**.
- 12. Fare clic su **Start (Avvio)** per cominciare la lettura dalla sorgente dati.

#### Nota

Nella sezione **Write to Modbus device (Scrivere sul dispositivo Modbus)** si può cambiare il valore di determinati registri. Ad esempio, può consistere nella modifica della velocità di trasmissione del sensore modbus. Un altro caso d'uso prevede molteplici dispositivi identici ai quali si devono assegnare diversi ID dispositivo per poter comunicare con essi parallelamente.

#### <span id="page-6-0"></span>Usare i dati del sensore nella gestione eventi

#### Usare i dati del sensore nella gestione eventi

In questo caso d'uso esemplificativo, faremo lampeggiare un LED secondo i dati che provengono dall'accelerometro di un dispositivo.

Andare all'app nell'interfaccia web del dispositivo.

- 1. Andare <sup>a</sup> **Sources (Sorgenti)**.
- 2. Andare ad **Accelerometer (Accelerometro)** fare clic sul menu ...
- 3. Selezionare **Edit (Modifica)** dal menu <sup>a</sup> discesa.
- 4. Abilitare **Shock event (Evento urto)**.
- 5. Impostare **Shock trigger level (Livello trigger urto)** su un valore di soglia che causerà l'attivazione di un evento una volta superato.
- 6. Fare clic su **Save (Salva)**.
- 7. Andare <sup>a</sup> **System <sup>&</sup>gt; Events (Sistema <sup>&</sup>gt; Eventi)**.
- 8. Fare clic su **+Add <sup>a</sup> rule (+Aggiungi una regola)**.
- 9. Inserire un nome per la regola.
- 10. In **Condition (Condizione)**, selezionare **AXIS Sensor Metrics Dashboard: Shock (AXIS Sensor Metrics Dashboard: urto)** nel menu <sup>a</sup> discesa.
- 11. In **Action (Azione)**, selezionare **Flash status LED (Far lampeggiare LED di stato)**.
- 12. Selezionare colore.
- 13. Selezionare durata flash.
- 14. Fare clic su **Save (Salva)**.

Manuale per l'utente AXIS Sensor Metrics Dashboard **Data:** Febbraio 2024 © Axis Communications AB, 2023 - 2024 Codice art. T10201017

Ver . M3.2